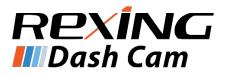

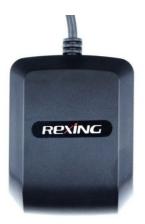

## Getting Started GPS Logger for V2 / V1 Gen 3 / V1P Gen 3

The information in this guide is subject to change without notice.

www.rexingusa.com

11/2018Rev1

# Installation

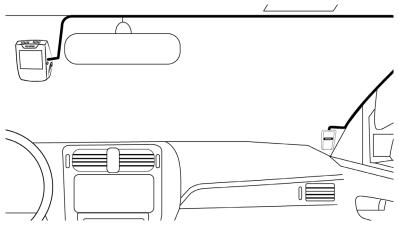

First, connect the GPS Logger to the port on the dash cam labeled "GPS".

After you have done this, you can mount the GPS Logger to your front windshield. For best results, please mount the GPS Logger to a location that is distant from the dash cam.

Typically, the most effective location will be the passenger-side bottom corner of the front windshield, as to avoid obstructing the driver's view. When mounting, make sure the Rexing logo is facing right-side up.

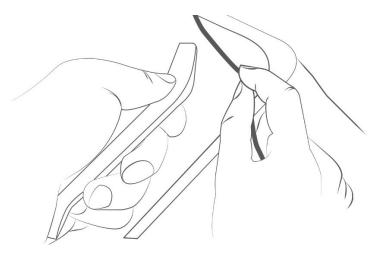

Once the GPS Logger is mounted, you can hide the connection to the dash cam by tucking the wire into the frame of your vehicle.

For further instructions on using the GPS Logger with your Rexing dash cam, please consult the operating manual for your dash cam, available at <u>support.rexingusa.com</u>.

# Video Playback

You may play back your recordings in a specialized application which allows you to view speed and location information alongside your footage.

#### Minimum System Requirements

Operating System: Windows 7, 8, or 10 Display Resolution: 1280x720

### Downloading GPS Player

- 1. Locate your dash cam at <u>support.rexingusa.com</u> to access the GPS Playback software.
- 2. Download the zip folder containing the software installer.
- 3. Unzip the folder to access the installer file contained within.
- **4.** Open the installer and follow the instructions to install the GPS Playback software to your computer.
- 5. Once installed, you may launch the application.

#### Opening a Video

- 1. Once you've opened the application, navigate to the top menu bar and click File > Open to browse through your files.
- 2. Navigate to your video file you want to add to the playback queue, select it and click "Open" to load it into the application. You may also select multiple videos at once.
- **3.** After a brief loading period, the (first) video should begin playing back automatically, displaying speed and location information in real time along the right-side panels.

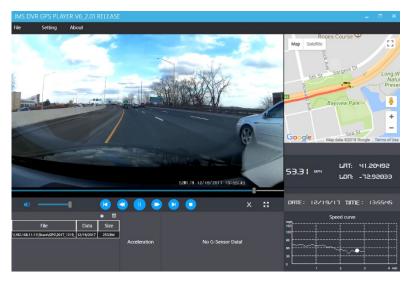

#### Playback Menu

Beneath the video is a playback bar with a handle which you can drag to skip to any time in the video. Beneath that, from left to right, are the volume control, previous video, rewind, pause/play, fast forward, next video, and stop buttons.

### Additional Controls

Х

Snip: Save the current frame of video as an image (PNG).

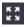

Full Screen: View the video in full screen (double click the video to exit).

#### Settings

Language: English / Chinese / Japanese / Vietnamese

Unit of speed: MPH / KM/H

Map: Google Maps / Baidu Maps